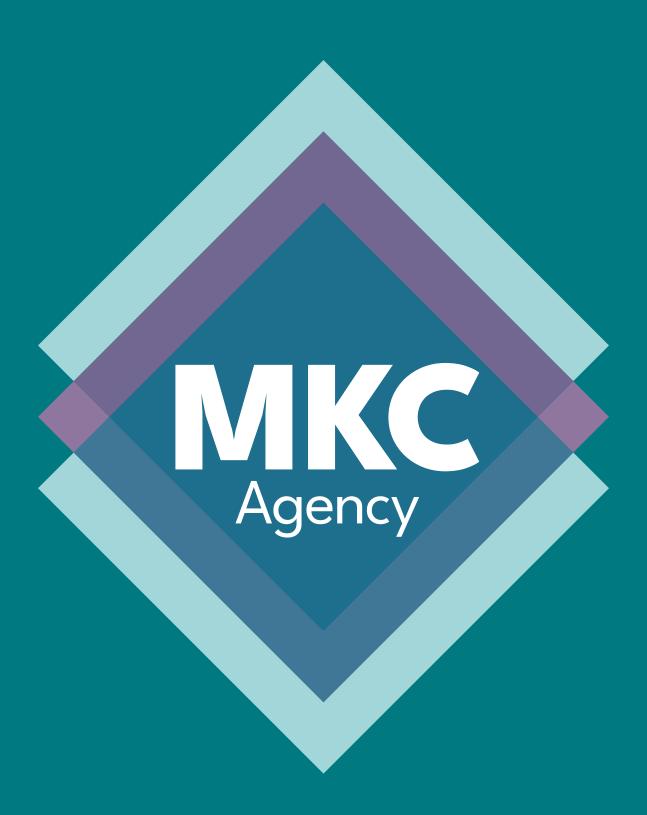

# EMAIL SIGNATURE INSTALLATION INSTRUCTIONS

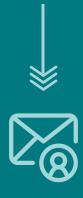

| Opening The HTML File         | 03 |
|-------------------------------|----|
| Gmail Configuration           | 04 |
| Outlook Desktop Configuration | 06 |
| Outlook Online Configuration  | 8  |
| Apple Mail Configuration      | 10 |

STEP
Open the <u>html file</u> in the browser of your choice

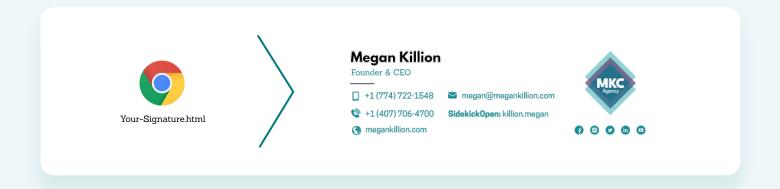

STEP

O2

> Press "crtl+a" (on Win) or "cmd+a" (on Mac) to select all

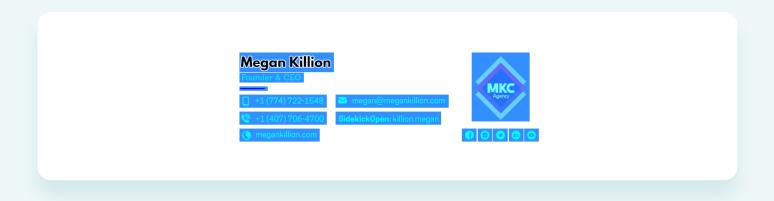

STEP
O3
Press "crtl+c" (on Win) or "cmd+c" (on Mac) to copy the selection

Please refer to your email client section for further instructions.

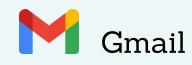

# STEP O1 > Open Settings

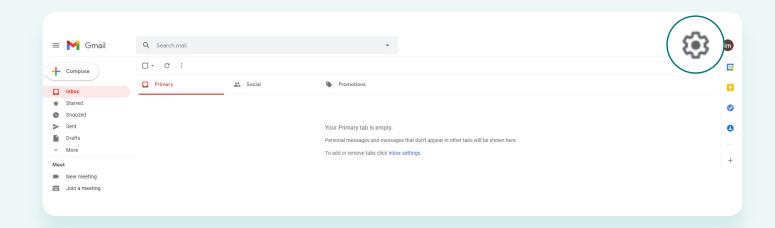

## STEP O2 Press See all settings

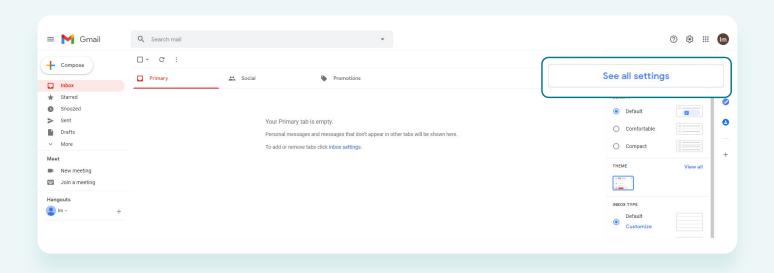

## STEP O3

Scroll down to the email signature section (close to the bottom) and press <u>"Create new"</u>

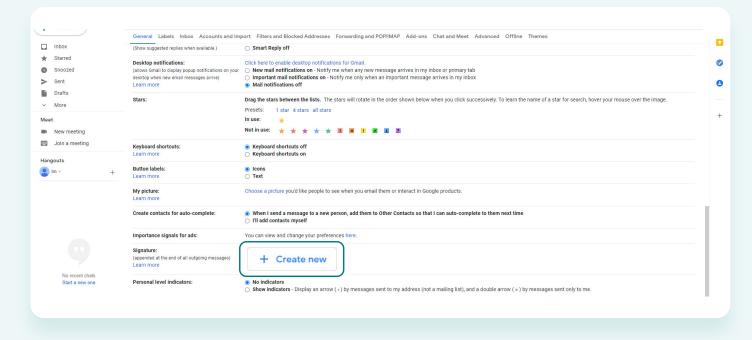

### **STEP** • Enter a name and press "Create"

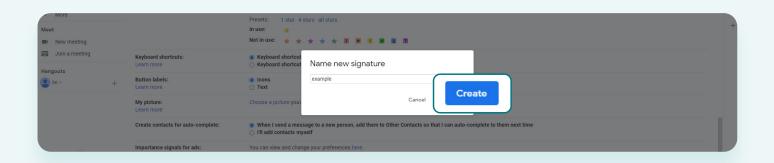

## **STEP**

05 > In the text box **paste** the selection you copied earlier

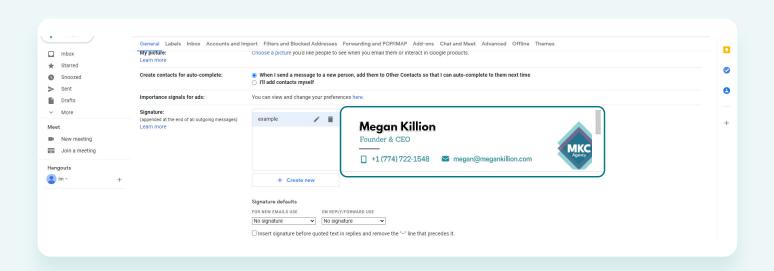

## **STEP**

In the **Signature defaults** section, set your signature as your **default** 

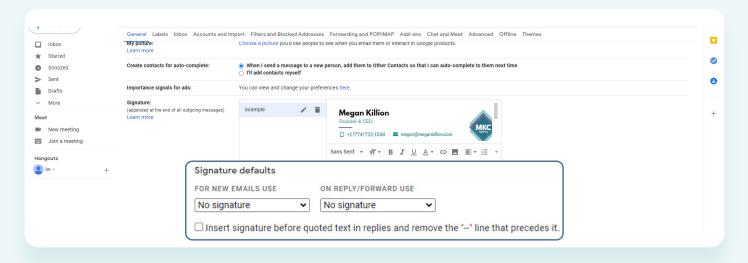

### **STEP** Save the changes

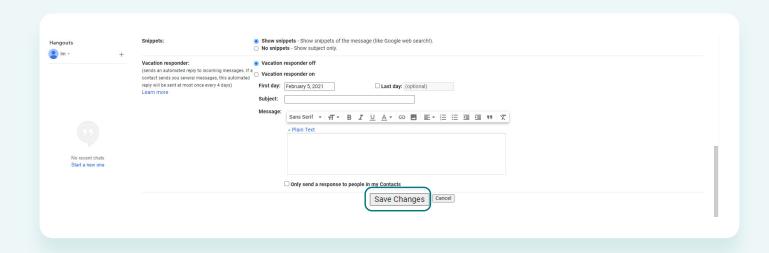

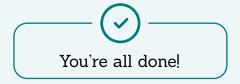

### Outlook Desktop

# STEP O1 > Press the New Email button

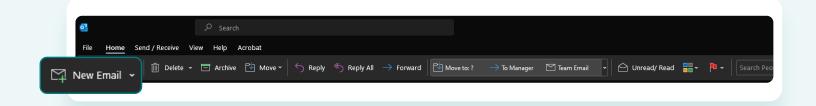

# STEP O2 > Press the <u>Signature</u> button

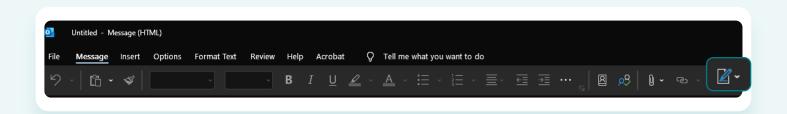

## STEP O3 > Press New

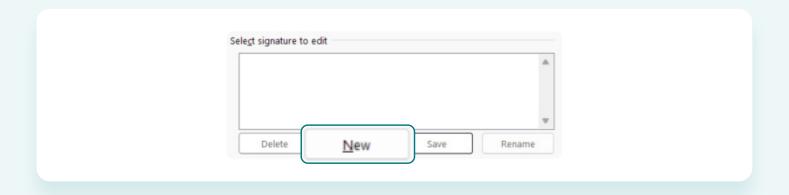

## STEP O4 > Enter the signature name and press OK

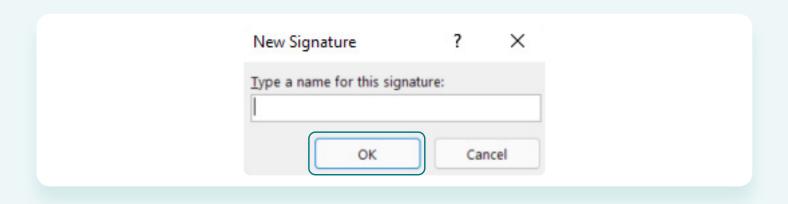

STEP
O5 > Paste your email signature into the text box

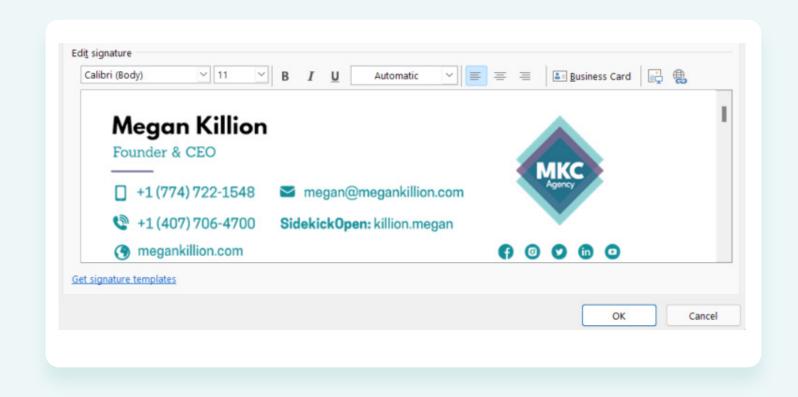

STEP

O6

Select when you want the signature to be inserted

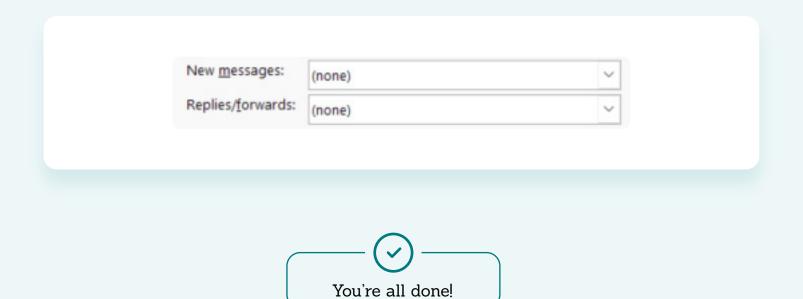

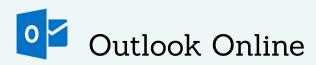

O1 > Press the <u>Settings</u> button

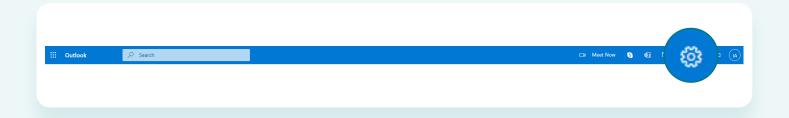

## **STEP**

Press "View all Outlook settings"

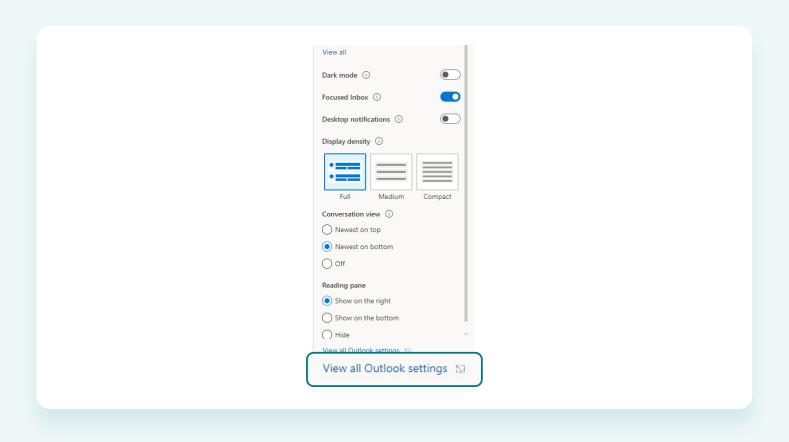

## **STEP**

O3> Press "Compose and reply"

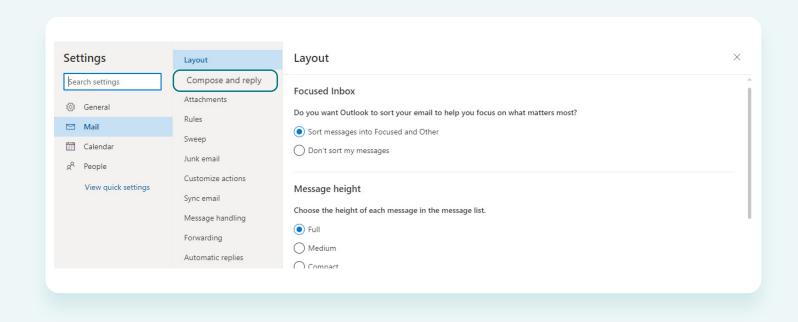

Paste your email signature into the **text box** 

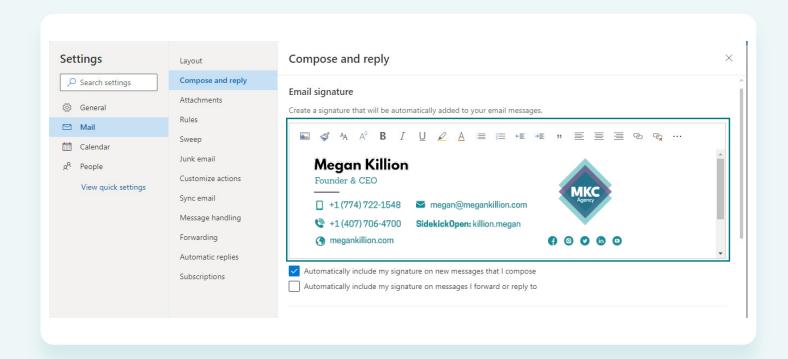

## **STEP**

Select when you want the signature to show up

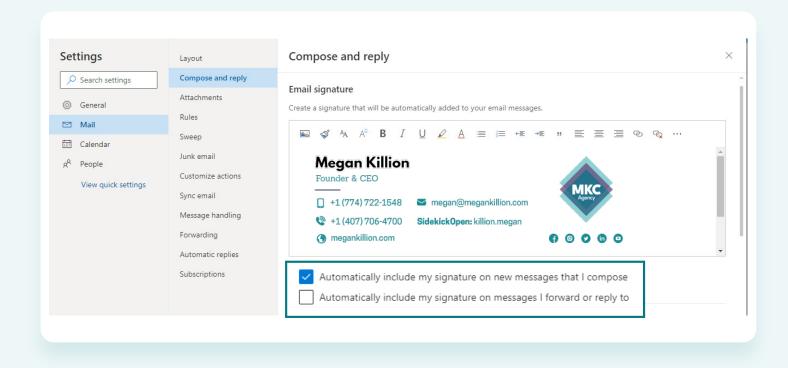

### **STEP** O6> Press Save

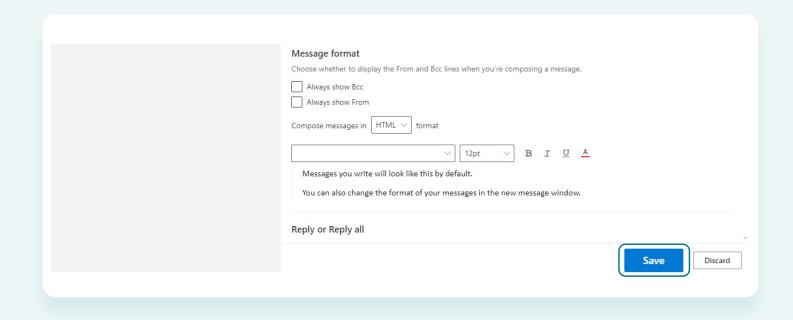

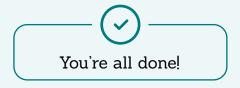

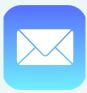

### Apple Mail

#### **STEP**

> To create a signature in Mail, select **Preferences** from the Mail menu.

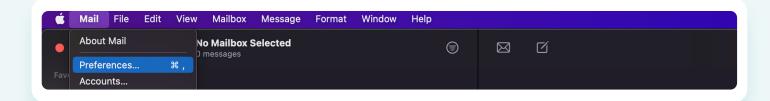

### **STEP**

102 > In the Mail Preferences window, click the **Signatures icon**.

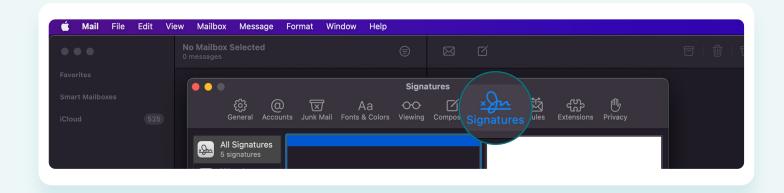

### **STEP**

> If you have more than one email account, select the account for which you want to create a signature.

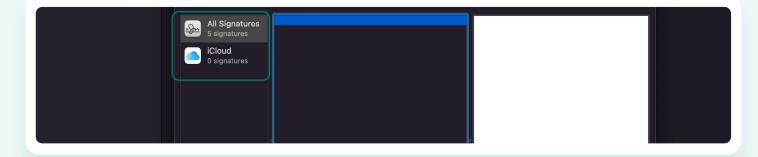

### **STEP**

Click the **plus (+)** icon near the bottom of the Signatures window.

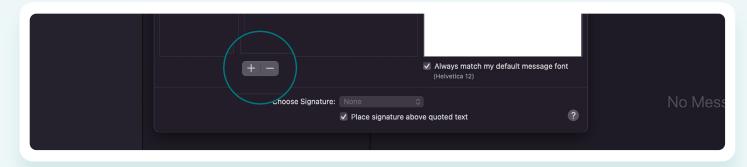

Enter a description for the signature, such as Work, Business, Personal, or Friends. If you want to create multiple signatures, be sure to use descriptive names to make it easier to tell them apart.

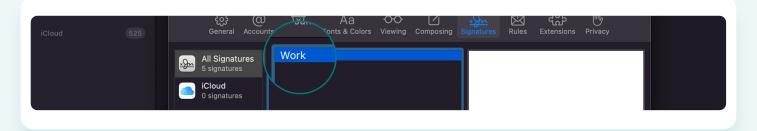

### **STEP**

Mail will create a default signature for you, based on the email account you selected. You can replace any or all of the default signature text by typing or copy/pasting new information.

### **STEP**

) If you want to include a link to a website, you can enter just the main part of the URL, rather than the entire URL. For example, petwork.com rather than http://www.petwork.com or www.petwork.com. Mail will turn it into a live link.

### **STEP**

> If you would rather have the link's name displayed instead of the actual URL, you can enter the link name and then highlight the link text and select **Edit > Add Link.** 

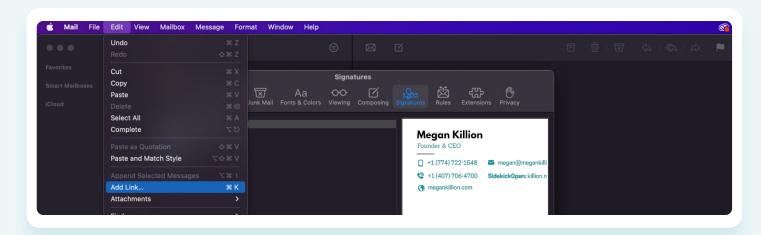

### **STEP**

Enter the URL in the dropdown sheet, and then click **OK**.

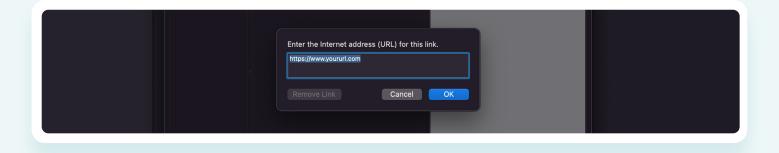

To add an image or vCard file to your signature, drag the file to the Signatures window.

#### **STEP**

11

Put a checkmark next to <u>Always match my</u> <u>default message font</u> if you want your signature to match the default font in your messages.

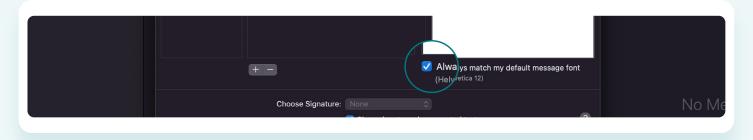

#### **STEP**

12

> To select a different font for your signature text, highlight the text, and then select **Show Fonts** from the **Format menu**.

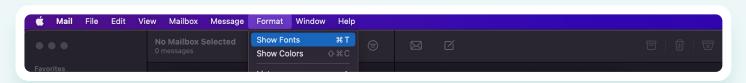

### **STEP**

13

Select the font, typeface, and font size from the <u>Fonts</u> window. The signature font will change with your selections.

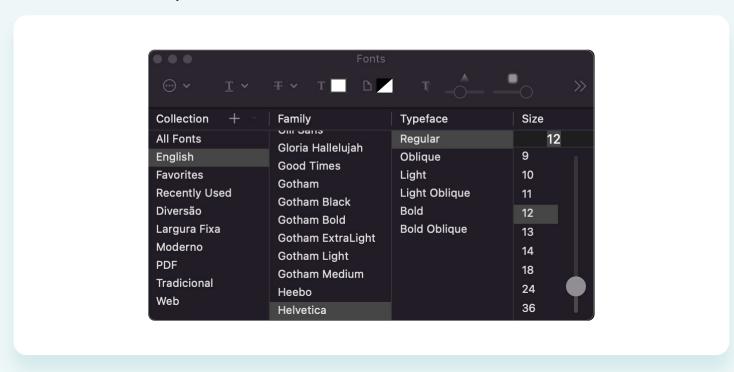

To apply a different color to some or all of the text in your signature, select the text, select **Show Colors** from the Format menu, and then use the slider to select a color from the color wheel.

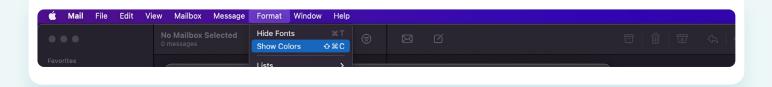

STEP 15

> When you reply to an email message, your response will usually include text quoted from that message. If you want your signature to be placed above any quoted text, place a checkmark next to Place signature above quoted text.

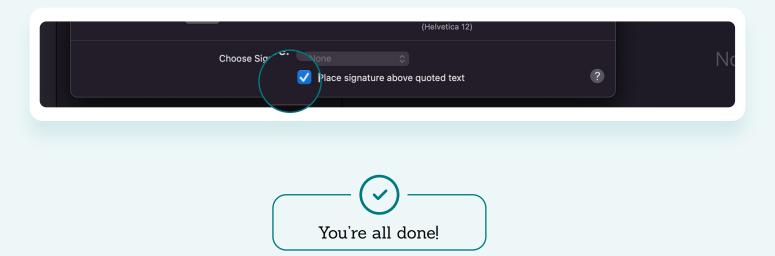

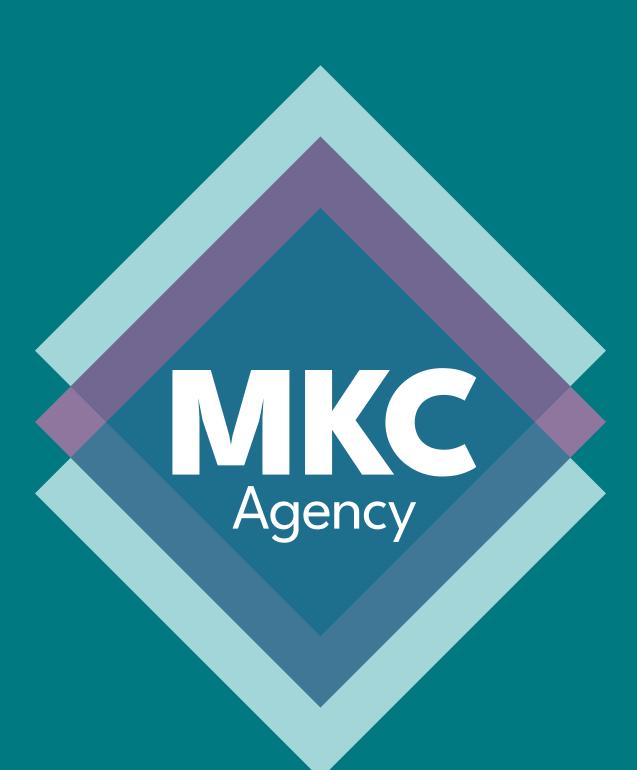